#### **Annexure1: Manual for Students Related Academic Processes**

## I. Registration of Courses

#### https://erp.bits-pilani.ac.in:

Click on above or copy paste the above link in browser URL place

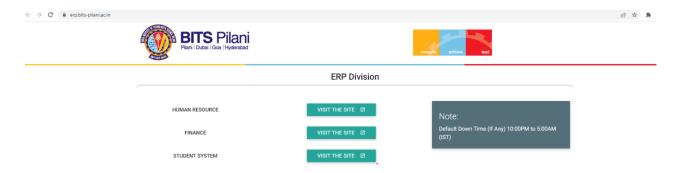

## Registration Steps-:

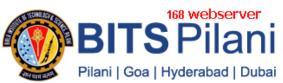

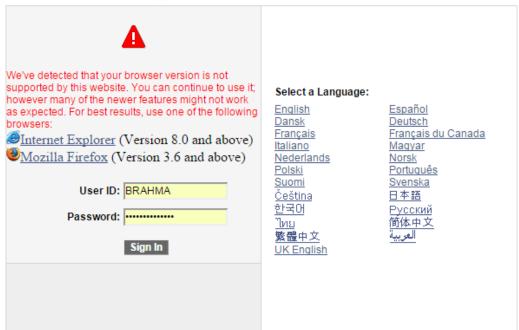

1. Enter the User ID and Password(User ID Example: 21120110001)

Personalize Content | Layout

Menu

Search:

D My Favorites
D Self Service

- Change My Password
- My Personalizations
- My System Profile

- 2. Click on Self Service Link
- 3. Click on Student Center

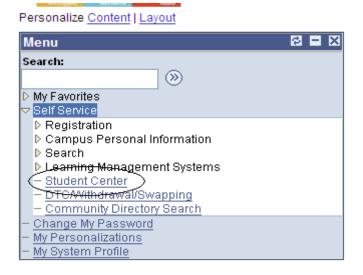

- 4. Then you will get a Screen As shown bellow
- 5. Click on Drop Down box and select option "Academic Requirement"

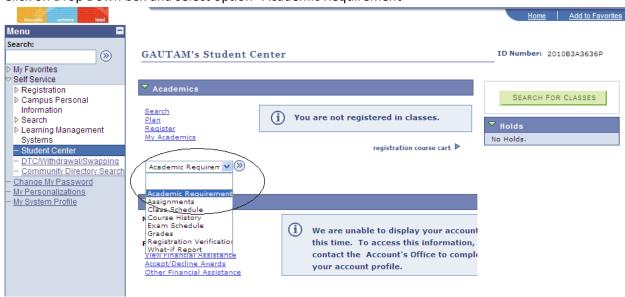

7. Click button beside drop down to go to next page

6.

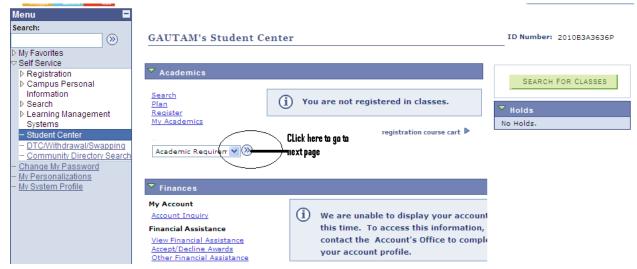

9. Go to your corresponding Year and Semester

8.

13.

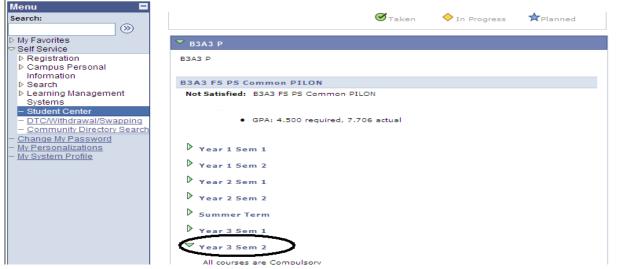

- 11. Under your Year/Semester, your courses will be displayed,
- 12. Click on the Course link, it will take you Academic Requirements page

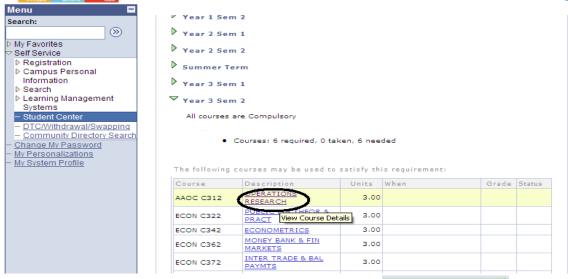

14. In Academic Requirements page, click on "View Class Sections" view class sections Button

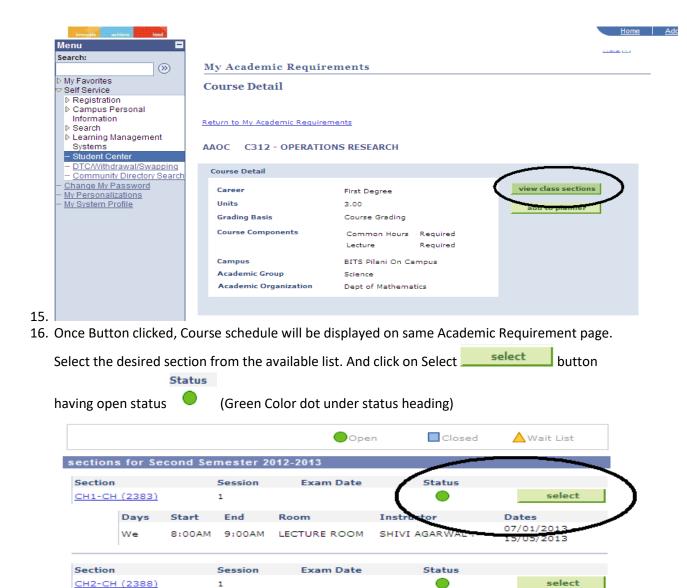

Instructor

Instructor

Status

Staff

Dates 07/01/2013 -

15/05/2013

select

Room 18. After Selecting a Section you will get all associated sections for TUT. and LAB(If any)

LECTURE ROOM

Exam Date

Days

We

Section

17.

CH3-CH (2395)

Start

8:00AM

Davs Start End

End

9:00AM

Session

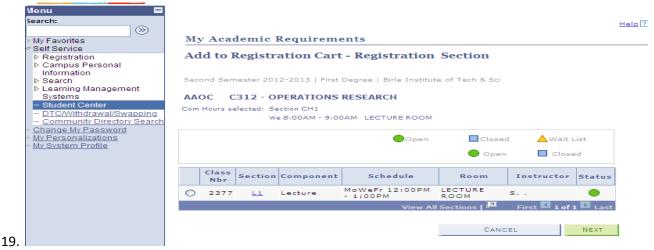

20. Then select the Lec. Section and other associated sections by clicking radio button and click on next.

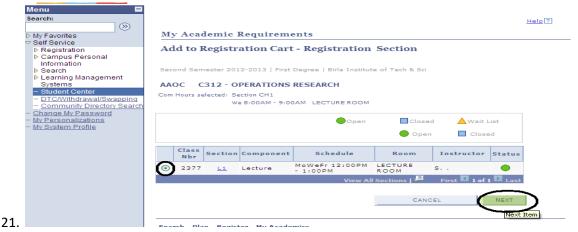

22. By Clicking on next you will get a page having list of all selected sections, click on Next button

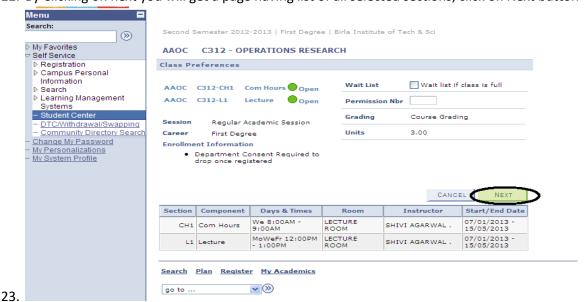

24. Then you will get a message pop up, Click on "OK" here

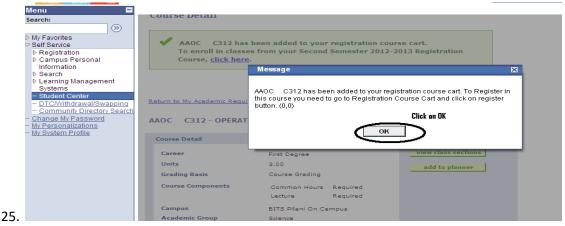

26. Then Scroll down the page and click on "Return to My Academic requirements" to select next courses.

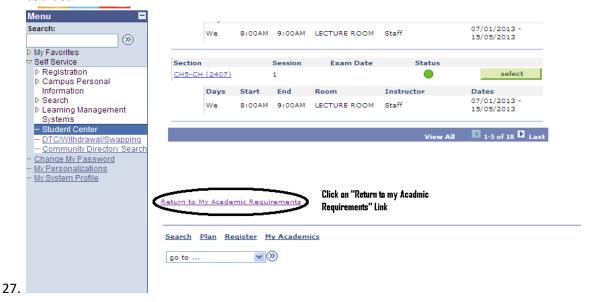

28. By clicking on the link "Return to My Academic Requirements" you will be redirected to Academic Requirements page as shown in "STEP 13"

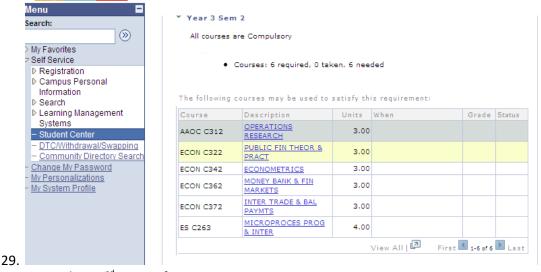

30. Now select 2<sup>nd</sup> Course for registration.

31. After Click on next course you will get a page ,here you have to click on "View class sections"

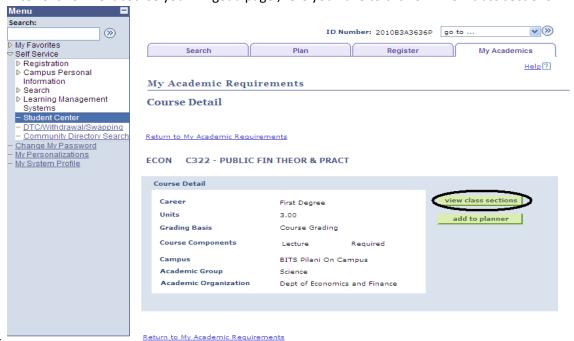

33. Then system will show you corresponding sections of course with the vacant time slots.

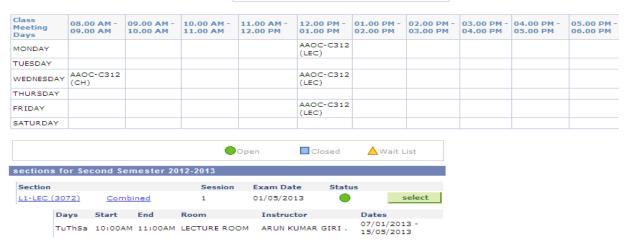

35. Select the desired section by clicking on "select" button.

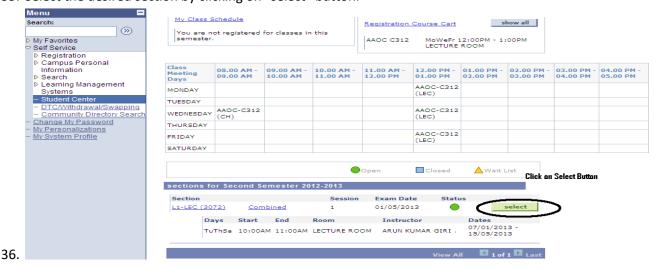

37. By clicking on select button you will get a page which will show you all selected sections for the corresponding course.

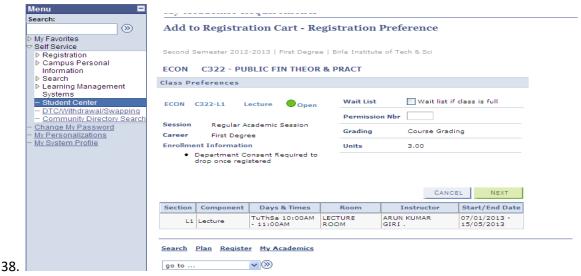

39. Click on next Button to add this course in your registration Course Cart.

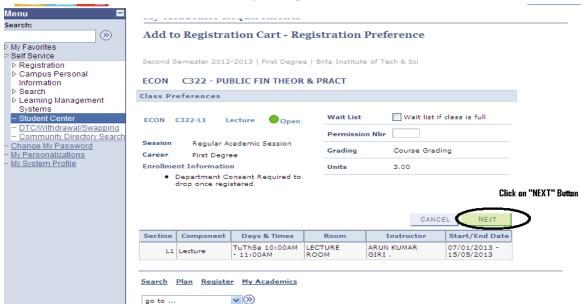

41. By clicking on "Next" button you will get a message pop up, click "ok" button

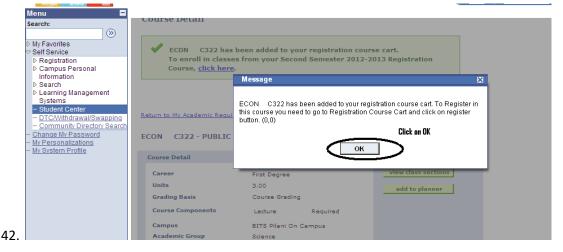

43. Then Scroll down the Page and click on "Return to my Academic requirement" link to select next Course

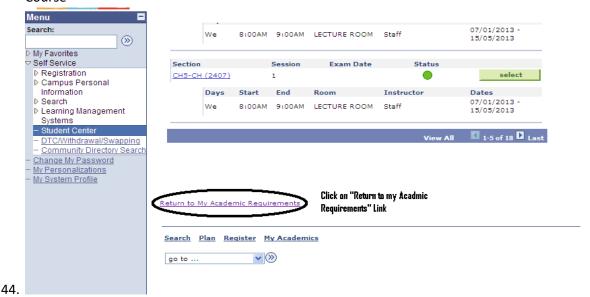

- 45. Repeat the same for selecting all your Mandatory Courses.
- 46. After selecting all the Mandatory courses you can select "ELECTIVES" for satisfying your degree requirement. To select an elective click on search button

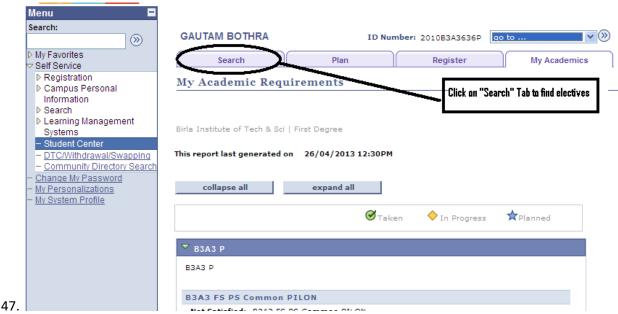

48. By Clicking on "Search" Tab you will get a different page having some search criteria

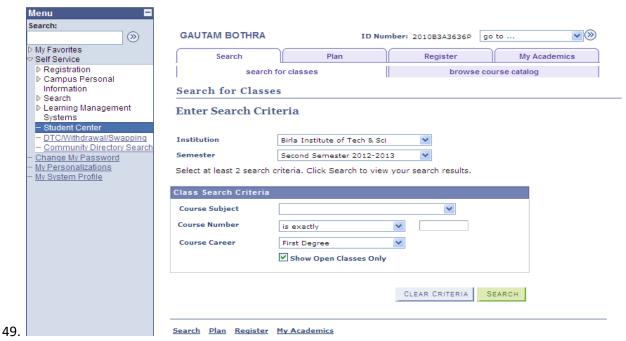

50. Select the desired Subject code and click on Search to find the list of courses. As shown pictorially bellow.

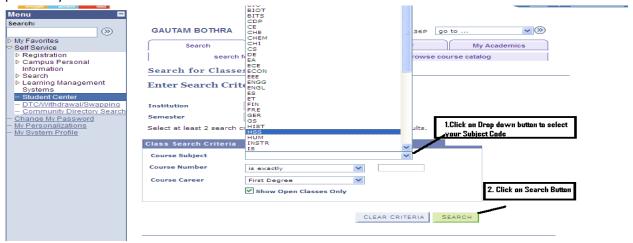

52. Then you will get a list of Courses related to your search.

#### ♥ HSS C314 - PRINT & AUDIO-VISU ADVER

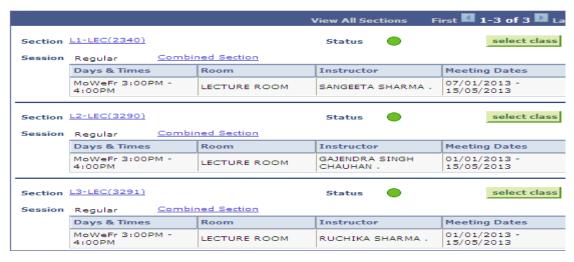

- → HSS C316 POP LITER & CULT OF S ASIA
- 54. Scroll Down the screen to find your desired course.
- 55. Then click on "select Class" button against your desired course.

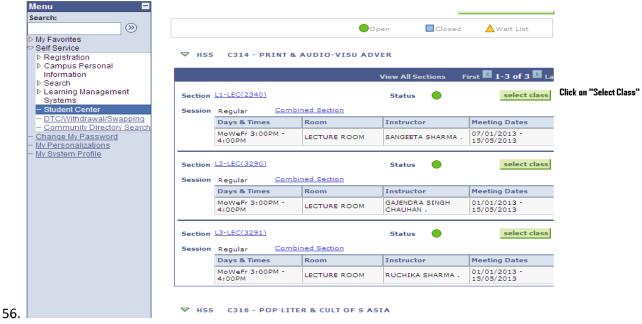

57. By Clicking on "select class" system will redirect you on a page where you will get selected course. Then you have to click on "NEXT" Button.

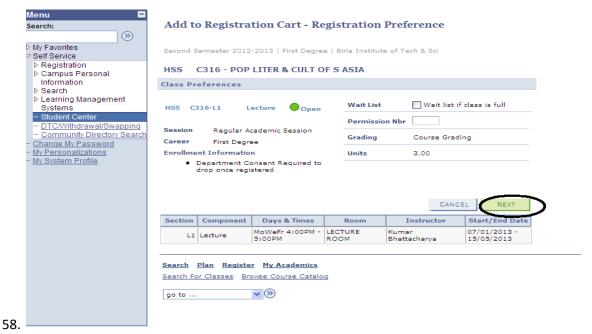

59. By Clicking on "NEXT" you will get a Message, then click on "OK"

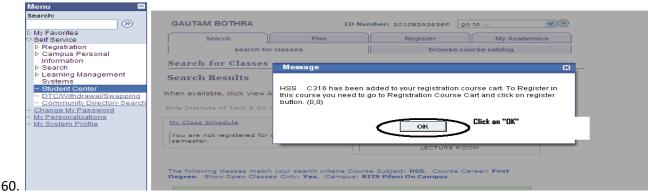

61. After selecting all required electives click on "PLAN" Tab

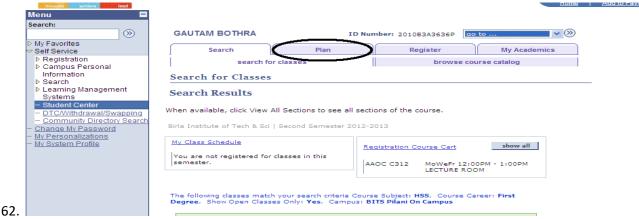

63. By Clicking on "PLAN" Tab you will get a screen like this.

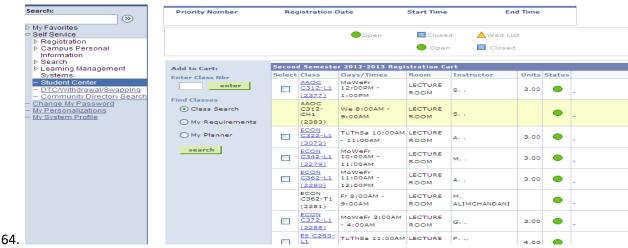

- 65. Scroll down the Screen then
  - (a) Click on "Select All" Button
  - (b) Click on "Validate" Button
- 66. By Clicking on Validate you will get a page where you will find all selected courses with the Status. If you find every course with "OK" status like this

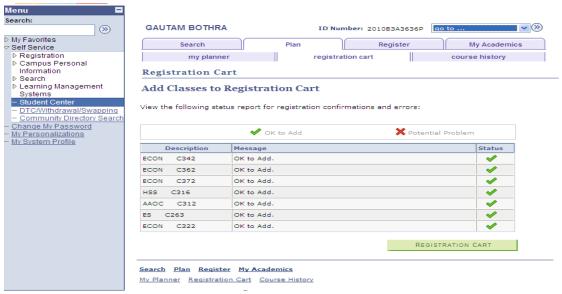

68. Then click on "REGISTRATION CART" button

67.

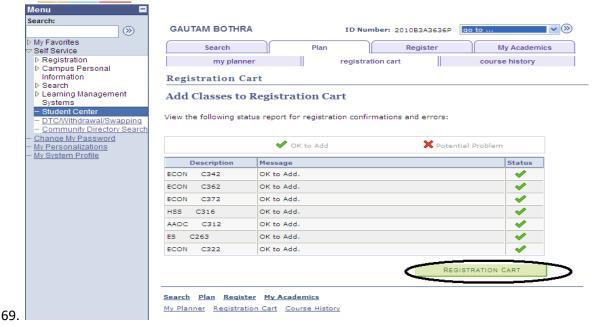

70. By clicking on "REGISTRATION CART" you will get a page like this.

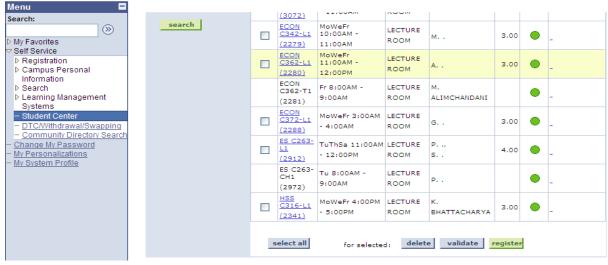

72. Then Click on "select all" button and then Click on "Register" button.

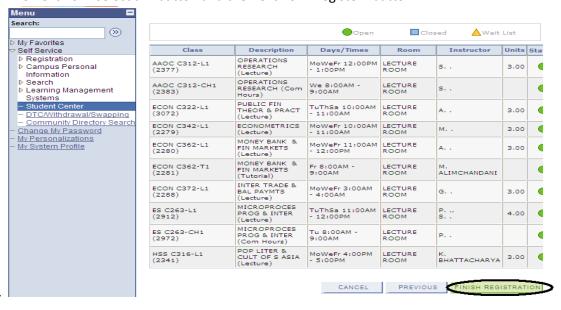

73.

74. Click on "Finish Registration" Button. By clicking on "Finish Registration" you will get a screen like this.

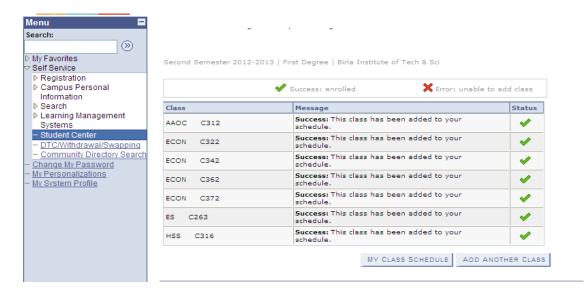

76. After finishing registration we can see our timetable. For that we have to click on "My Class Schedule" button

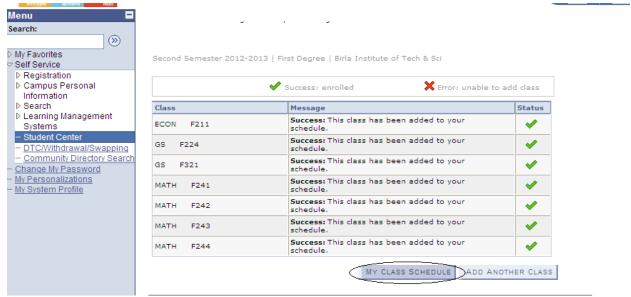

77.By clicking on that you will get a timetable's list view. To view weekly schedule select radio button of "Weekly Calendar View"

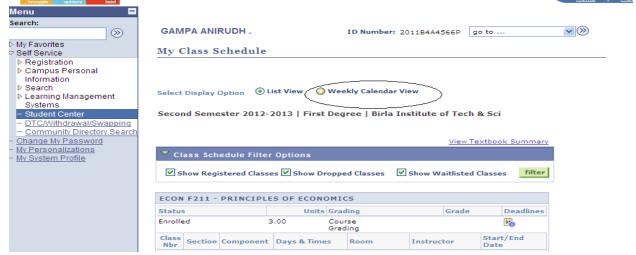

By selecting "Weekly Calendar View" you will get weekly schedule of classes.

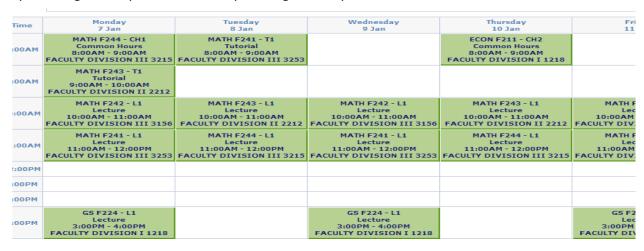

**How to apply DTC**:- If you are unable to make a clash free timetable by going through step 1 to 67 then only you need to apply for DTC. For applying DTC, you need to go through following steps.

- 1. Follow the Steps from 1 to 67.
- **2.** Go to Self Service

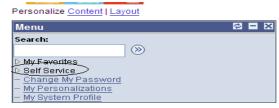

- 3.
- **4.** Then click on "DTC/Withdrawal/Swapping" button.

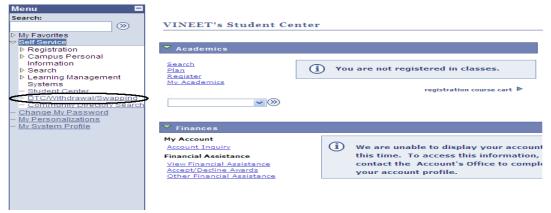

6. By clicking on "DTC/Withdrawal/Swapping" button, system will show you another page like this

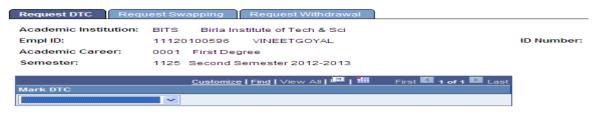

Save

5.

**8.** Click on Dropdown list under Mark DTC tag and select "DTC" and click on save button as shown in bellow screen.

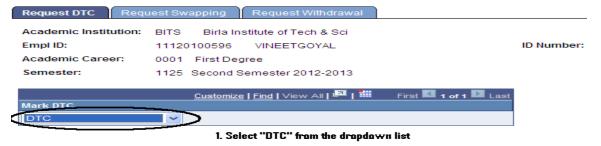

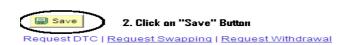

## II. Swapping of Classes Manual

## ▶ My Favorites

- Self Service
  - D Class Search / Browse Catalog
  - D Academic Planning

## 

- Registration Dates
- My Class Schedule
- My Weekly Schedule
- Registration: Drop Classes
- Registration: Swap
- View My Exam Schedule
- View My Grades
- D Campus Finances
- D Campus Personal Information
- D Academic Records
- Degree Progress/Graduation
- Search
- Learning Management Systems
- Student Center
- DTC/Withdrawal/Swapping
- Community Directory Search
- ▶ Reporting Tools
- Change My Password
- My Personalizations
- My System Profile
- My Feeds

## Academics

Search Plan Register My Academics

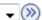

## Click here

| Deadlines | ■ URL | Gradebook |
|-----------|-------|-----------|
|-----------|-------|-----------|

| This | This Week's Schedule        |                                          |  |  |  |
|------|-----------------------------|------------------------------------------|--|--|--|
|      | Class                       | Schedule                                 |  |  |  |
| 1    | ECON F211-L1<br>LEC (3398)  | MoWeFr 4:00PM - 5:00PM<br>Room: TBA      |  |  |  |
| 3    | ECON F211-T6<br>TUT (3006)  | Fr 8:00AM - 9:00AM<br>LECTURE ROOM       |  |  |  |
| 3    | HSS F317-L1<br>LEC (3454)   | TuThSa 12:00PM -<br>1:00PM<br>Room: TBA  |  |  |  |
| 3    | INSTR F241-L1<br>LEC (3373) | MoWeFr 10:00AM -<br>11:00AM<br>Room: TBA |  |  |  |
| 3    | INSTR F241-P9<br>LAB (3475) | Th 4:00PM - 6:00PM<br>Room: TBA          |  |  |  |
| 3    | INSTR F241-T2<br>TUT (3383) | We 8:00AM - 9:00AM<br>Room: TBA          |  |  |  |
| 3    | INSTR F242-L1<br>LEC (3441) | MoWeFr 11:00AM -<br>12:00PM<br>Room: TBA |  |  |  |
| 3    | INSTR F242-T2<br>TUT (3437) | Fr 9:00AM - 10:00AM<br>Room: TBA         |  |  |  |
| 3    | INSTR F243-L1<br>LEC (3515) | TuThSa 11:00AM -<br>12:00PM<br>Room: TBA |  |  |  |
| 3    | INSTR F243-T3<br>TUT (3510) | Sa 8:00AM - 9:00AM<br>Room: TBA          |  |  |  |
| 3    | INSTR F244-L1<br>LEC (3532) | TuThSa 10:00AM -<br>11:00AM<br>Room: TRA |  |  |  |

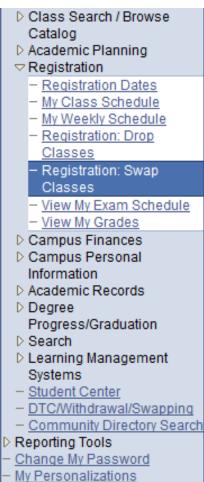

My System Profile

My Feeds

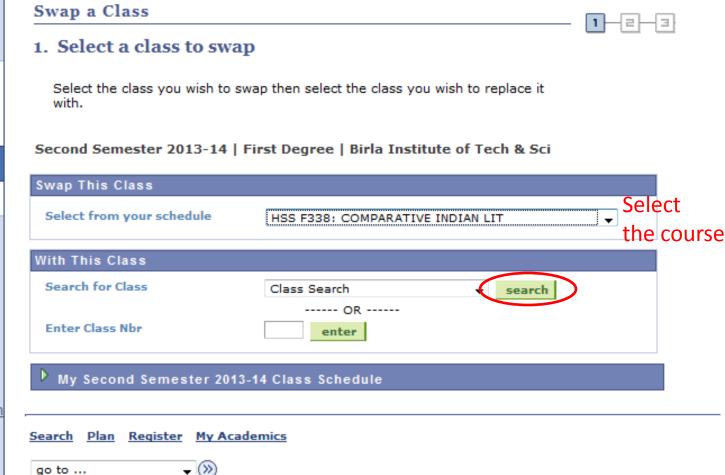

- 1. Select the elective to swap-out.
- 2. Click on "search" to find the swap-in course.

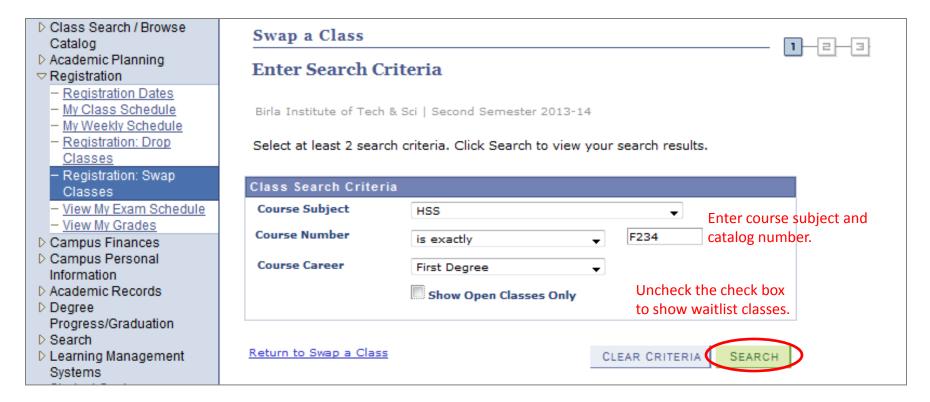

- 1. Enter the course subject
- 2. Enter course catalog number.
- Uncheck "Show Open Calsses only"

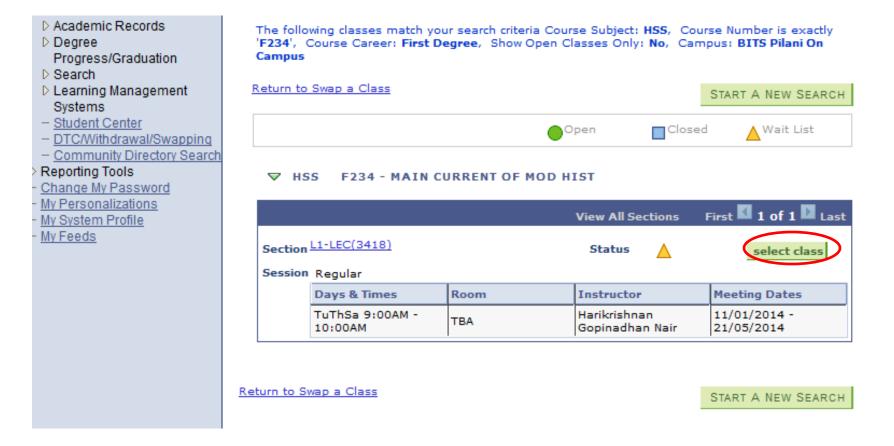

- 1. Status can be "Open" or "Waitlist". If the status is "closed", you can't take the course.
- 2. Select the class.

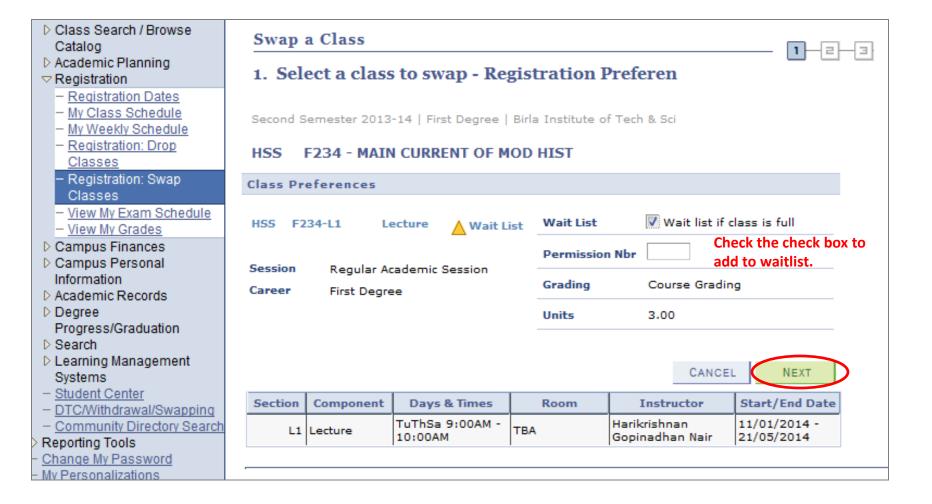

- 1. Check the check box "Wait list if class is full".
- 2. Click on "next".

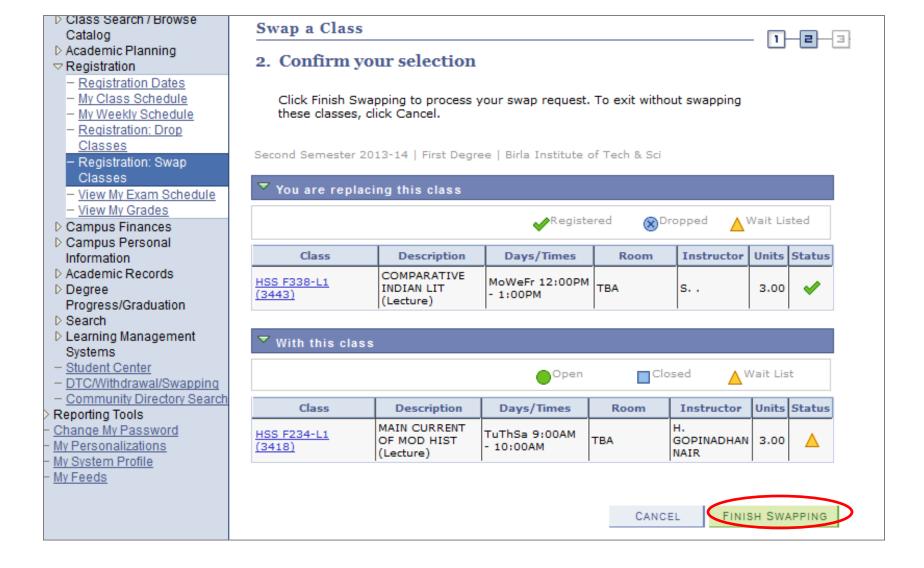

Confirm the selection. Click on "Finish Swapping"

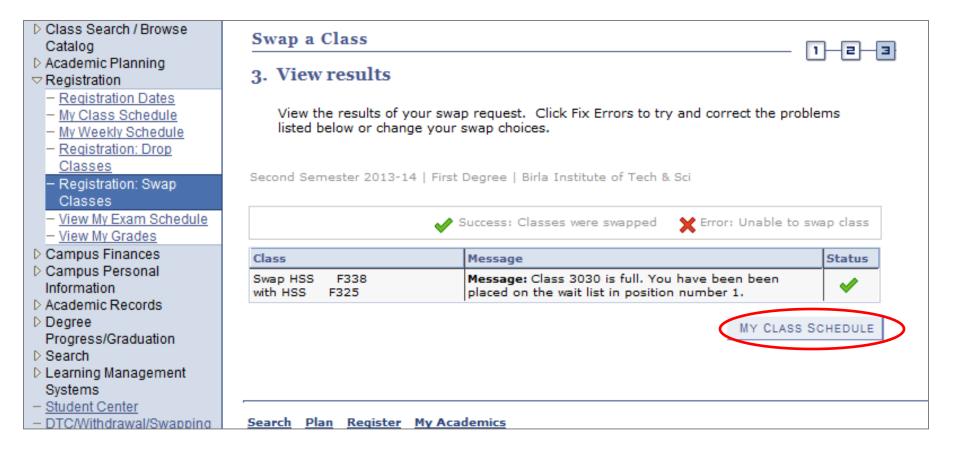

 Wait list position number is the position in the waitlist queue for the swap-in course.

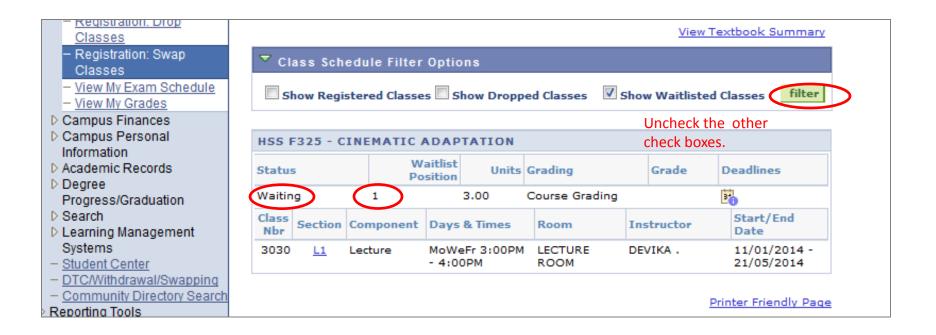

- Check only on "show waitlisted classes" to see the waitlisted classes.
- Waitlist position is updated as and when people in the queue get enrolled.

# III. Adding of Courses Manual

## **Registration Dates**

To view appointments and registration dates for another semester, select the semester and click Change.

#### Second Semester 2013-14 | First Degree | Birla Institute of Tech & Sci

| Open Registration Dates by Session |                       |               |  |  |
|------------------------------------|-----------------------|---------------|--|--|
| Session                            | Last Date to Register |               |  |  |
| Regular Academic Session           | 11 January 2014       | 22 March 2014 |  |  |

| Semester Registration Limits |                  |   |                |     |                 |
|------------------------------|------------------|---|----------------|-----|-----------------|
| Max Total Units              | Max No GPA Units | М | ax Audit Units | Max | Wait List Units |
| 25.00                        |                  |   |                |     | 25.00           |
|                              |                  |   | SHOPPING CAR   | г   | ADD CLASSES     |

Click here

## My Favorites Self Service D Class Search / Browse Catalog D Academic Planning ¬ Registration Registration Dates - My Class Schedule - My Weekly Schedule - Registration: Drop Classes - Registration: Swap Classes - View My Exam Schedule - View My Grades D Campus Finances D Campus Personal Information D Academic Records Degree Progress/Graduation

#### My Favorites

- Self Service
- Class Search / Browse Catalog
- D Academic Planning
- ¬ Registration
  - Registration Dates
  - My Class Schedule
  - My Weekly Schedule
  - Registration: Drop Classes
  - Registration: Swap Classes
  - View My Exam Schedule
  - View My Grades
- D Campus Finances
- D Campus Personal Information
- D Academic Records
- Degree Degree
  - Progress/Graduation

## **Registration Dates**

To view appointments and registration dates for another semester, select the semester and click Change.

Second Semester 2013-14 | First Degree | Birla Institute of Tech & Sci

| Open Registration Dates by Session |                 |                       |  |  |
|------------------------------------|-----------------|-----------------------|--|--|
| Session Begins On                  |                 | Last Date to Register |  |  |
| Regular Academic Session           | 11 January 2014 | 22 March 2014         |  |  |

| Semester Registration Limits |                  |                 |                     |  |
|------------------------------|------------------|-----------------|---------------------|--|
| Max Total Units              | Max No GPA Units | Max Audit Units | Max Wait List Units |  |
| 25.00                        |                  |                 | 25.00               |  |
|                              |                  |                 |                     |  |

Max. units for a semester

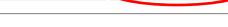

SHOPPING CART

ADD CLASSES

Click here

Max. waitlist units
Upper limit on
maximum no of courses
On waitlist

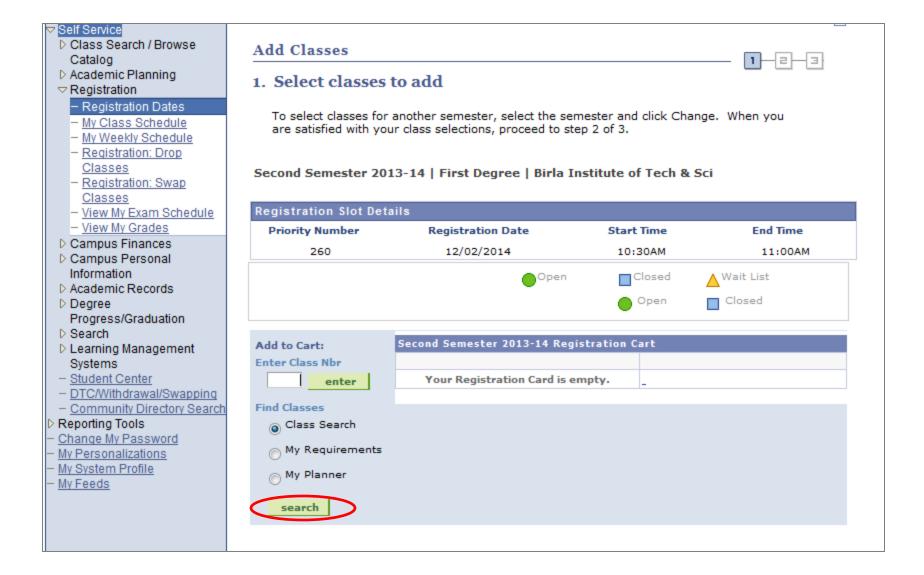

Check on "Class Search" and click on "search"

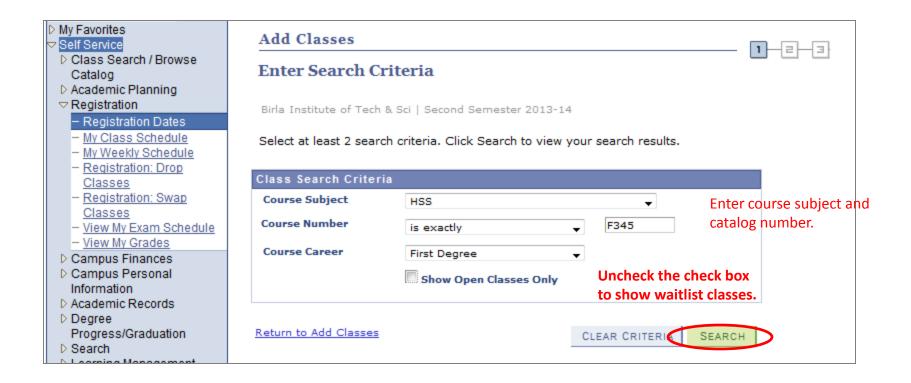

- 1. Enter the course subject
- 2. Enter course catalog number.
- 3. Uncheck "Show Open Calsses only"

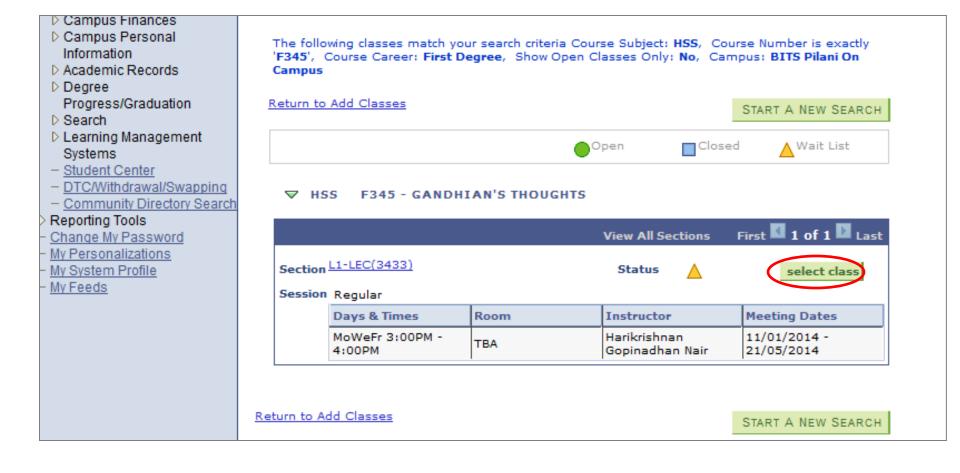

- 1. Status can be "Open" or "Waitlist". If the status is "closed", you can't take the course.
- 2. Select the class.

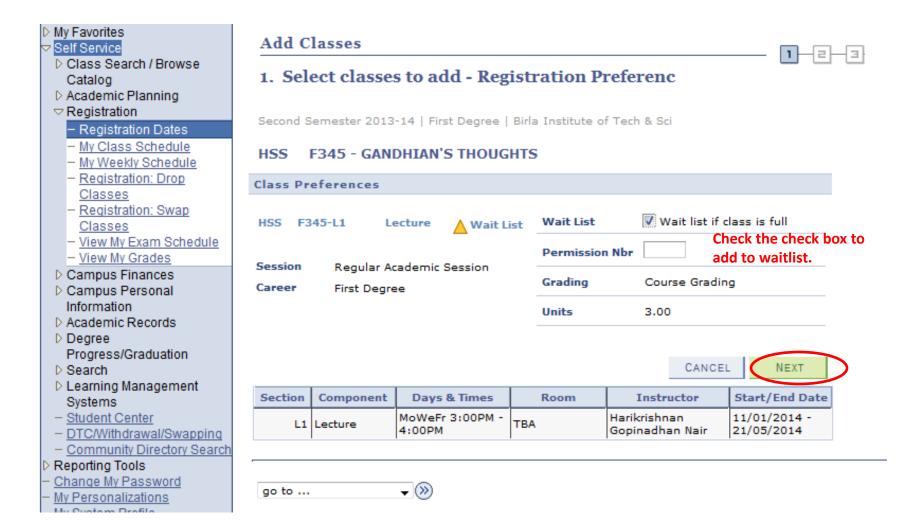

- 1. Check the check box "Wait list if class is full".
- 2. Click on "next".

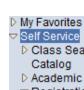

- D Class Search / Browse
- D Academic Planning
- ¬ Registration

#### Registration Dates

- My Class Schedule
- My Weekly Schedule
- Registration: Drop Classes
- Registration: Swap Classes
- View My Exam Schedule
- View My Grades
- D Campus Finances
- D Campus Personal Information
- D Academic Records
- Degree Progress/Graduation
- Search
   Search
   Search
   Search
   Search
   Search
   Search
   Search
   Search
   Search
   Search
   Search
   Search
   Search
   Search
   Search
   Search
   Search
   Search
   Search
   Search
   Search
   Search
   Search
   Search
   Search
   Search
   Search
   Search
   Search
   Search
   Search
   Search
   Search
   Search
   Search
   Search
   Search
   Search
   Search
   Search
   Search
   Search
   Search
   Search
   Search
   Search
   Search
   Search
   Search
   Search
   Search
   Search
   Search
   Search
   Search
   Search
   Search
   Search
   Search
   Search
   Search
   Search
   Search
   Search
   Search
   Search
   Search
   Search
   Search
   Search
   Search
   Search
   Search
   Search
   Search
   Search
   Search
   Search
   Search
   Search
   Search
   Search
   Search
   Search
   Search
   Search
   Search
   Search
   Search
   Search
   Search
   Search
   Search
   Search
   Search
   Search
   Search
   Search
   Search
   Search
   Search
   Search
   Search
   Search
   Search
   Search
   Search
   Search
   Search
   Search
   Search
   Search
   Search
   Search
   Search
   Search
   Search
   Search
   Search
   Search
   Search
   Search
   Search
   Search
   Search
   Search
   Search
   Search
   Search
   Search
   Search
   Search
   Search
   Search
   Search
   Search
   Search
   Search
   Search
   Search
   Search
   Search
   Search
   Search
   Search
   Search
   Search
   Search
   Search
   Search
   Search
   Search
   Search
   Search
   Search
   Search
   Search
   Search
   Search
   Search
   Search
   Search
   Search
   Search
   Search
   Search
   Search
   Search
   Search
   Search
   Search
   Search
   Search
   Search
   Search
   Search
   Search
   Search
   Search
   Search
   Search
   Search
   Search
   Search
   Se
- D Learning Management Systems
- Student Center
- DTC/Withdrawal/Swapping
- Community Directory Search

search

#### Reporting Tools

- Change My Password
- My Personalizations
- My System Profile
- My Feeds

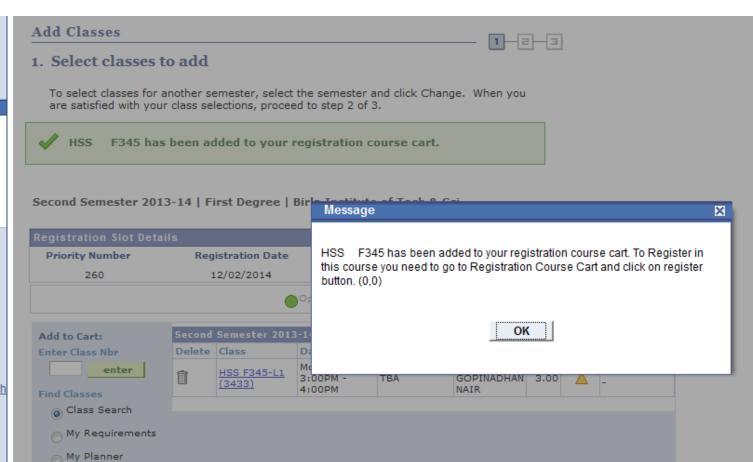

PROCEED TO STEP 2 OF 3

## Self Service

- Class Search / Browse Catalog
- D Academic Planning
- ¬ Registration

#### - Registration Dates

- My Class Schedule
- My Weekly Schedule
- Registration: Drop Classes
- Registration: Swap Classes
- View My Exam Schedule
- View My Grades
- D Campus Finances
- D Campus Personal Information
- D Academic Records
- Degree Progress/Graduation
- Search
- Learning Management Systems
- Student Center
- DTC/Withdrawal/Swapping
- Community Directory Search

#### ▶ Reporting Tools

- Change My Password
- My Personalizations
- My System Profile
- My Feeds

#### Add Classes

# 1. Select classes to add

To select classes for another semester, select the semester and click Change. When you

Second Semester 2013-14 | First Degree | Birla Institute of Tech & Sci

are satisfied with your class selections, proceed to step 2 of 3.

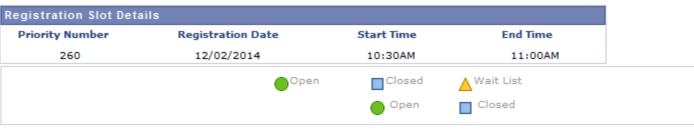

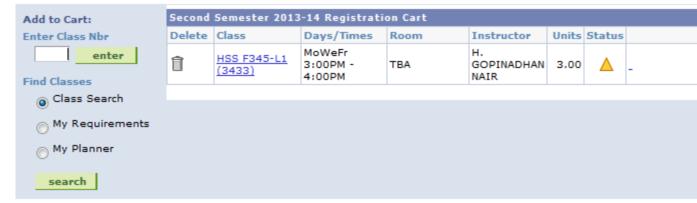

PROCEED TO STEP 2 OF 3

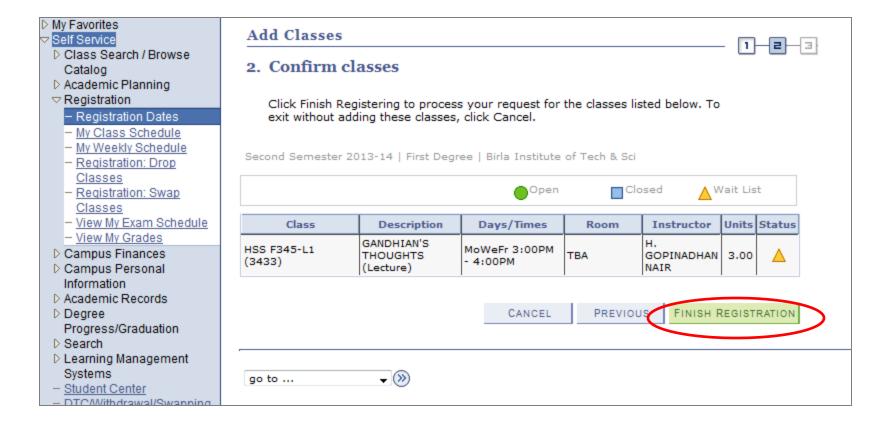

Click on "Finish Registration".

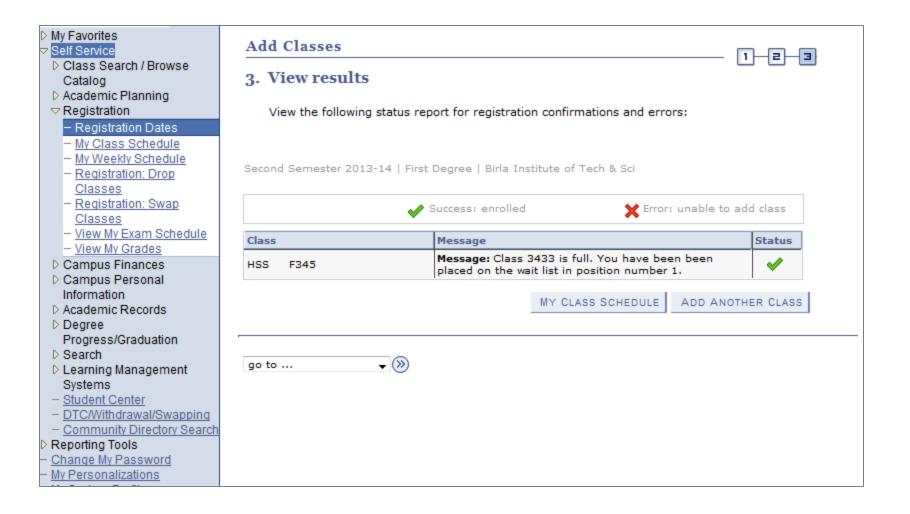

 Wait list position number is the position in the waitlist queue for the added course.

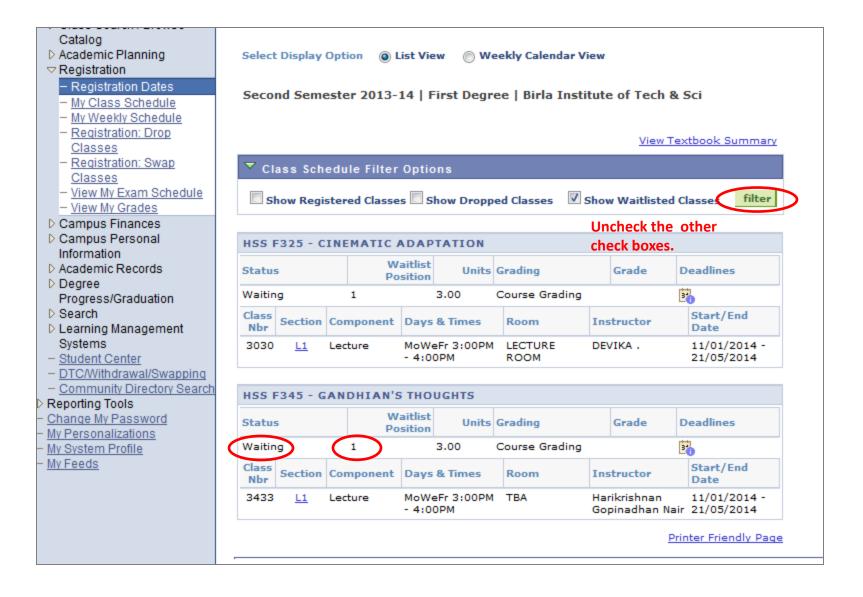

- Check only on "show waitlisted classes" to see the waitlisted classes.
- Waitlist position is updated as and when people in the queue get enrolled.

#### IV. Withdrawal of Courses Manual

 For withdraw a course please login with your credentials and find the page Self Service→Registration→Registration Drop Classes

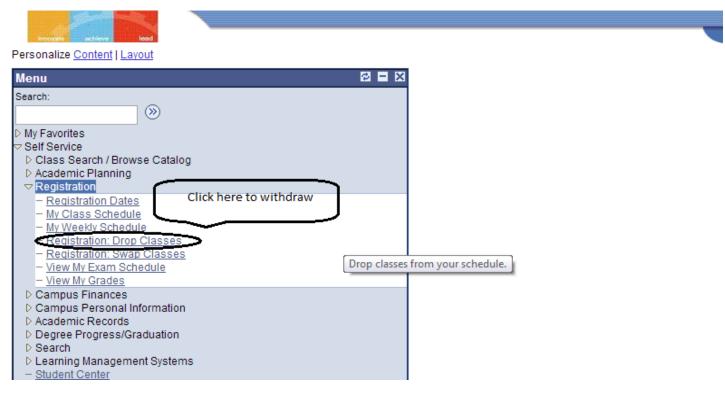

2. Select classes which you want to withdraw then click on "Drop Selected Classes" button.

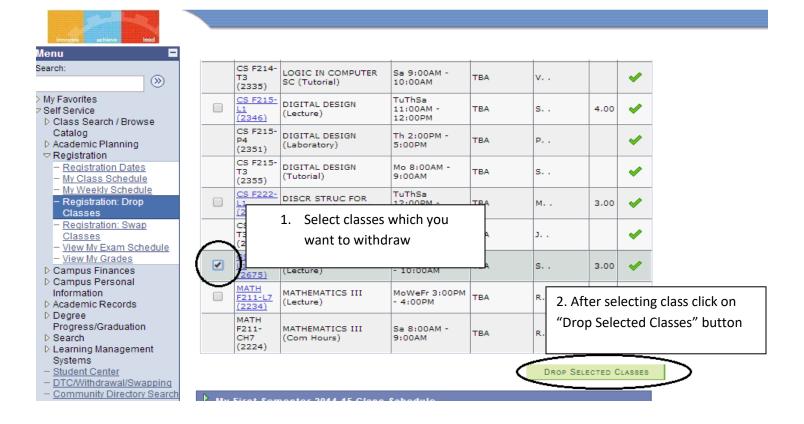

#### 3. Then click on "Finish Dropping" button

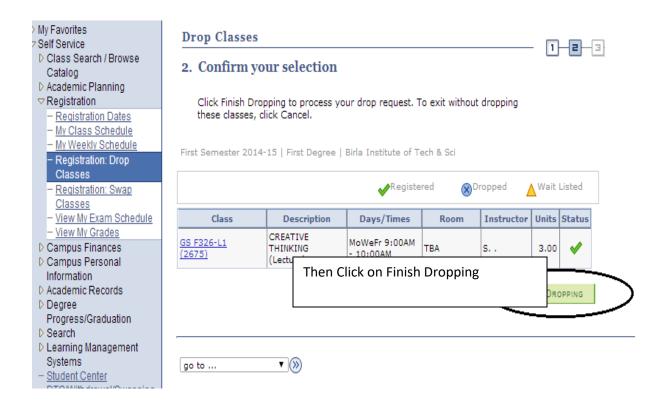

4. Check the status by getting this green "Tick" or Click on "My Class Schedule" button .

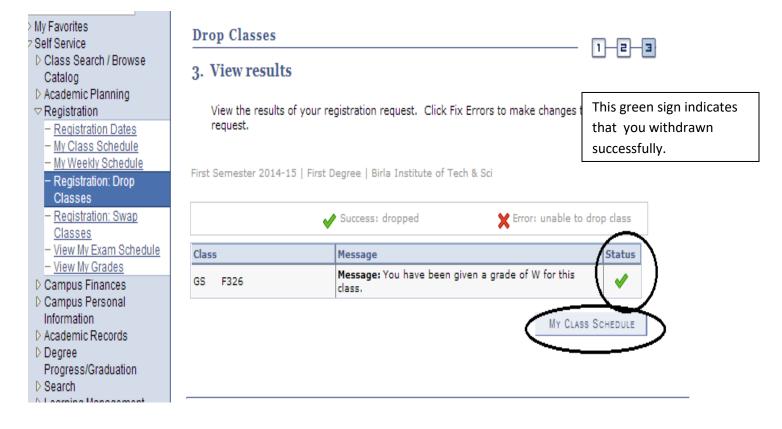

#### 5. You will get that withdrawn course will appear with "W" Grade

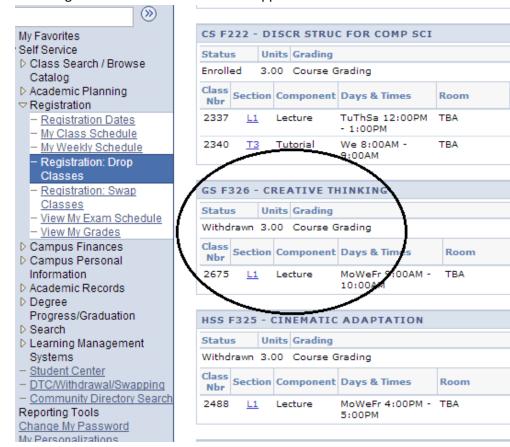

Grade Deadlines

34

Start/End Date

20/12/2014

20/12/2014

w

01/08/2014 -

Grade Deadlines

34

Grade Deadlines

34

Start/End Date

01/08/2014 -

20/12/2014

Start/End Date

01/08/2014 -

20/12/2014

MUKESH KUMAR 01/08/2014 -

Instructor

ROHIL.

CHALLA .

Instruct

SANGEET

SHARMA .

Instructor

DEVIKA .

JAGAT SESH

## V. Minor Program Application/Registration Manual

## Steps for applying the Minor:

- 1. Please enter the Contact Number for future communication if required.
- 2. Choose the required Minor Program.
  - Once Minor program selected, CDC and Elective courses of respective minor will popup automatically if completed/InProgress any.
- 3. Click on Submit Button.
- 4. You can select and submit the multiple minor programs.

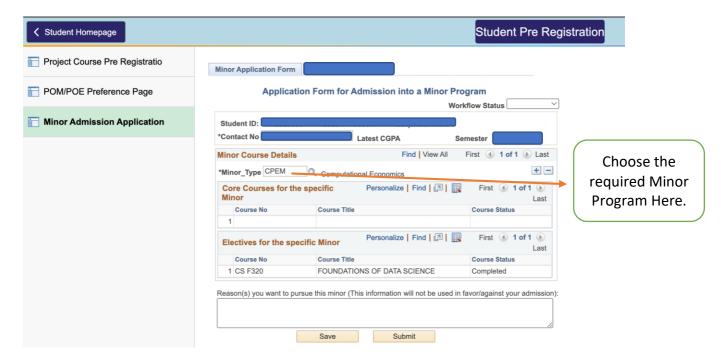

### Steps for accepting the Minor:

- 1. System will display the all approved minor programs from your applied list.
- 2. Click on the respective Minor program check box for accepting it.
- 3. Click on submit button to submit your acceptance.
  - Once you click on submit button, Minor admission fees will be charged under your fee section.
- 4. Please click on Make a payment button to pay the Minor Admission Fees.

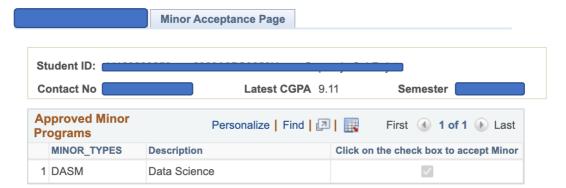

### Note:

- 1. Select minor program to enable the submit button , once submitted you can't edit or change the minor.
- 2. You can choose only one minor program.

Submit Make a Payment